# **Artikel: Fehlende Zeiten für Mitarbeiter über die App nachtragen (Für Objektleiter) Lernen Sie verschiedene Möglichkeiten kennen, um fehlende Zeiten für Mitarbeiter über die App nachzutragen (Für Objektleiter)**

Für Objektleiter besteht die Möglichkeit, fehlende Zeiten für Mitarbeiter über die App nachzutragen. Dies ist optional, je nach Einstellung.

Hierzu tippen Sie in KleanApp auf **Zeiterfassung** und anschließend auf **+ Manuelle Eingabe**. Falls Sie den Button manuelle Eingabe nicht sehen, wenden Sie sich an Ihren Vorgesetzten bzw. KleanApp-Administrator, damit er Ihnen über die Benutzerverwaltung die Rechte freischaltet.

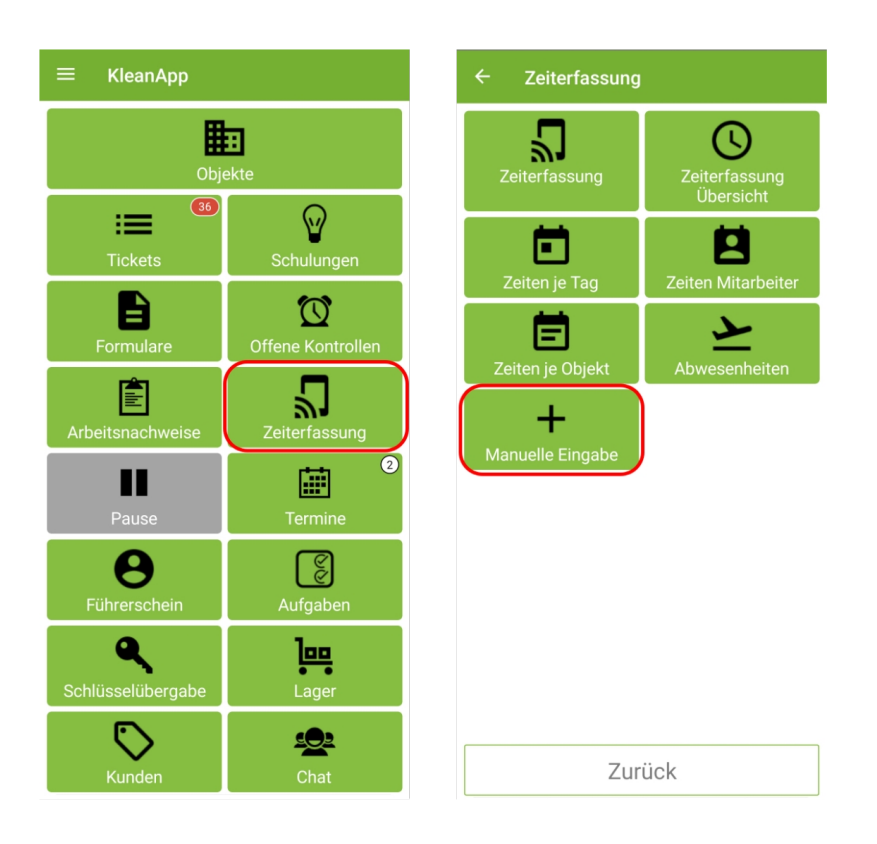

Bitte ergänzen Sie in diesem Fenster die Daten und tippen zum Schluss auf speichern. Sie können einen Scan manuell eingeben oder auch einen zweiten Scan anlegen. Auch Pausen können so eingetragen werden.

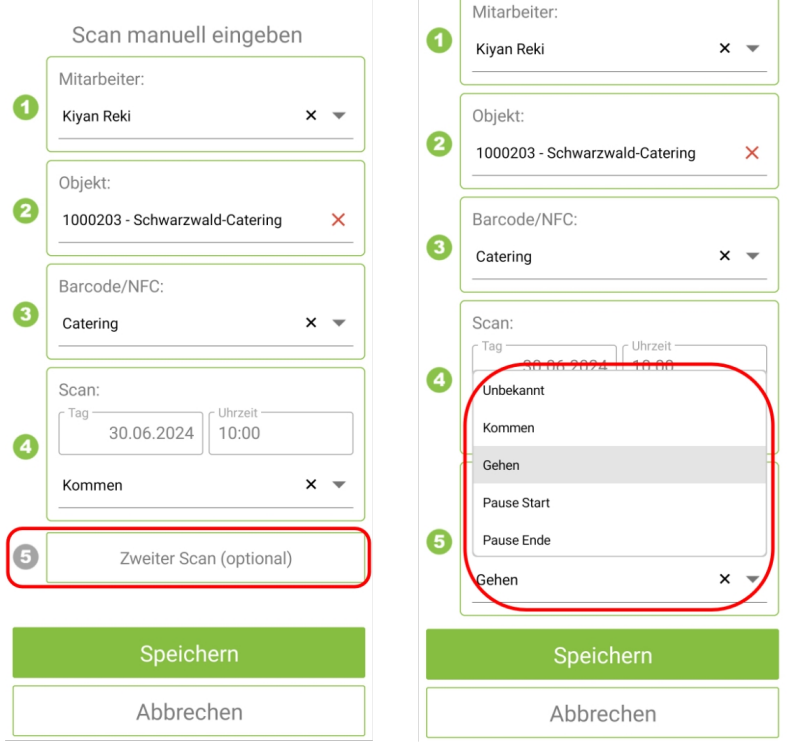

**Alternativ** können Sie in der App auch unter "**Zeiten Mitarbeiter**" oder "**Zeiten je Tag**" fehlende Scans nachtragen:

### **Zeiten Mitarbeiter:**

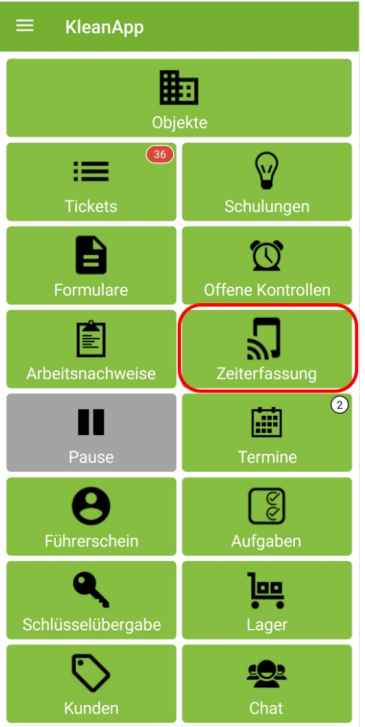

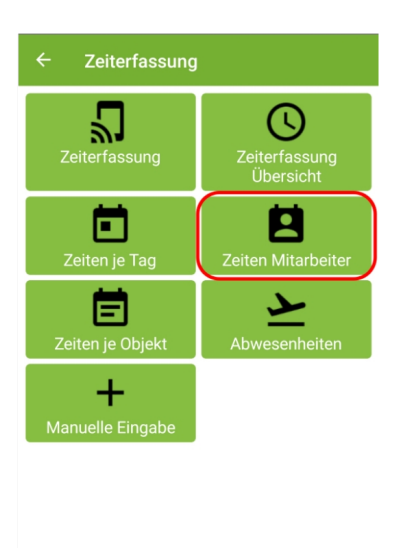

Zurück

Zeiten Mitarbeiter 画 Kiyan Reki  $\times$   $\star$ Juni Plan: 05:00 30 **lb Schwarzwald-Catering (Nr. 1000203)**<br>Ist ∕ 10:00 - 12:00  $02:00$  ${\rm SO}$  $\Box$ 28 EKR<br>Habe Zahnschmerzen  ${\sf FR}$  $\Box$ 26 EKR<br>habe Migräne  $\mathbb{M} \mathbb{I}$  $\Box$ 25 EKR<br>habe Migräne habe Migräne **19**<br> **DI II** Seniorenresidenz Sonnenblume (Nr. 1000903)<br>
Ist 2 08:00 - 11:00  $03:00$ 21 la Seniorenresidenz Sonnenblume (Nr. 1000903)<br>Plan 15:00 - 17:00  $02:00$ FR  $\overline{\mathbf{C}}$ **III** Seniorenresidenz Sonnenblume (Nr. 1000903)<br>  $\begin{array}{r} \n\text{list } \blacktriangleright \quad 09:00 \quad 12:00 \\
\text{Plan} \quad 15:00 \quad 18:00\n\end{array}$  $18$  $03:00$ <br> $03:00$  $DI$  $\boxed{\phantom{a}}$ E-Mail: bereichsleiter@kleanapp.de  $\checkmark$ #kr Zurück

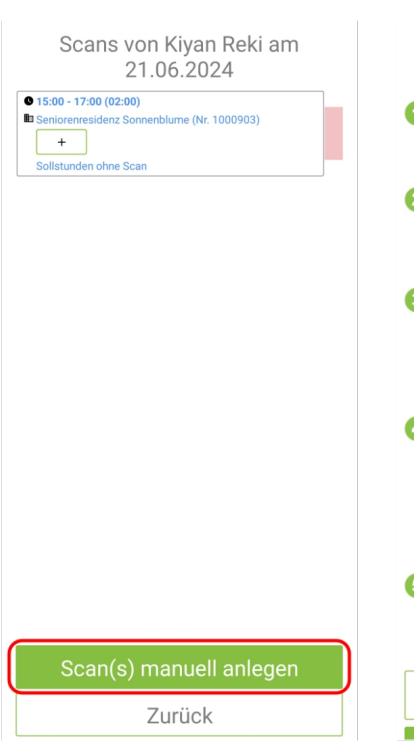

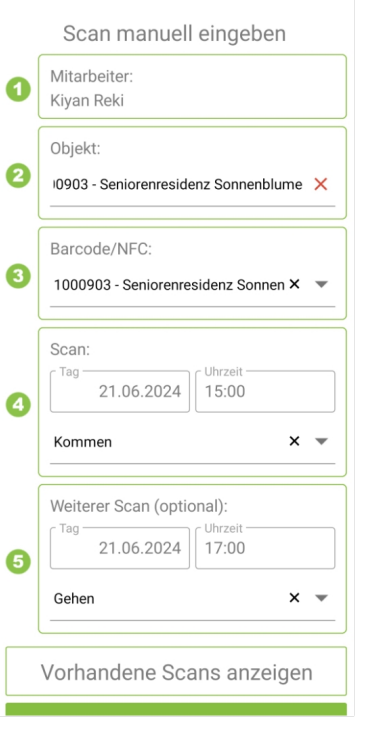

#### Scans von Kiyan Rel 21.06.2024

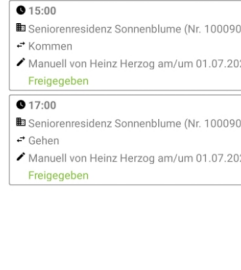

Scan(s) manuell anl Zurück

Über "Zeiten Mitarbeiter" können einzelne oder mehrere Eintragungen vorgenommen werden.

### **Zeiten je Tag:**

the control of the control of the

Sie wählen einen Tag aus und erhalten sofort einen Überblick über geplante und bereits gescannte Ist-Zeiten Ihrer Mitarbeiter

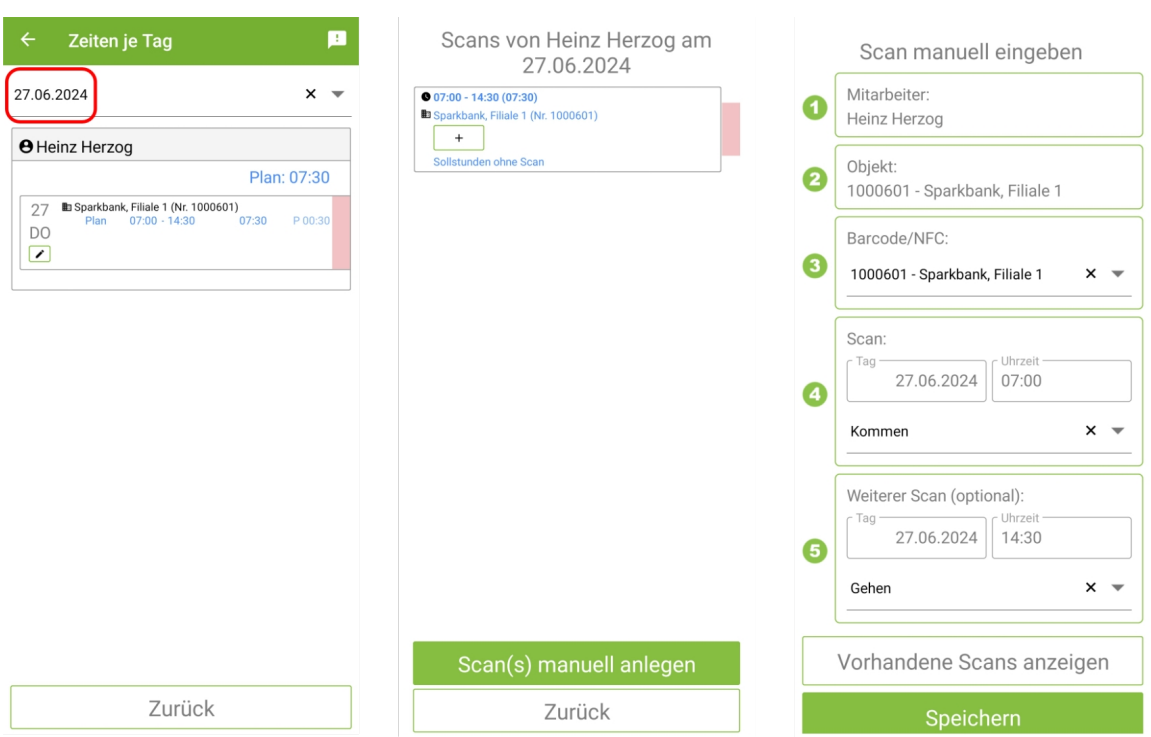

Über das Plus können Planzeiten aus dem Dienstplan übernommen werden. Änderungen sind möglich.

Zusätzlich können manuelle Buchungen vorgenommen werden:

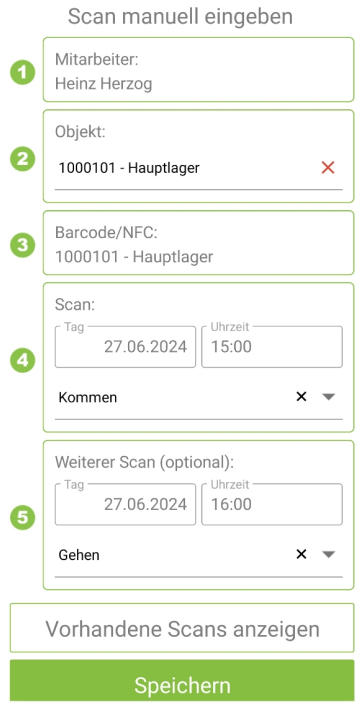

Sind alle Eintragungen vorgenommen worden, sieht die Übersicht für den Tag folgendermaßen aus.

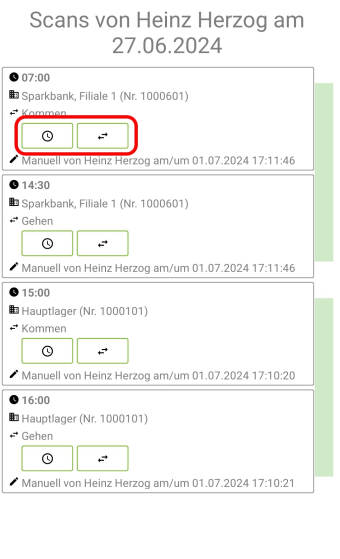

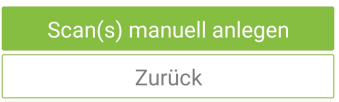

Es können weitere Scan(s) angelegt und/oder die vorhandenen Scans bearbeitet werden.

## **Zeiten je Objekt:**

Über Zeiten je Objekt erhält der Objektleiter einen schnellen Überblick über die Plan- und Ist-Zeiten je Dienstplan.

Das Nachtragen von Zeiten ist unter diesem Menüpunkt nicht möglich.

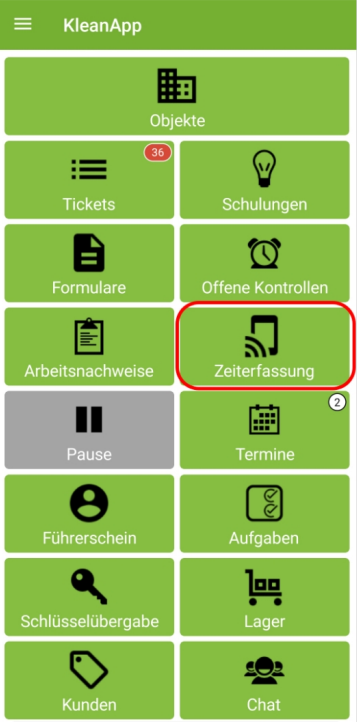

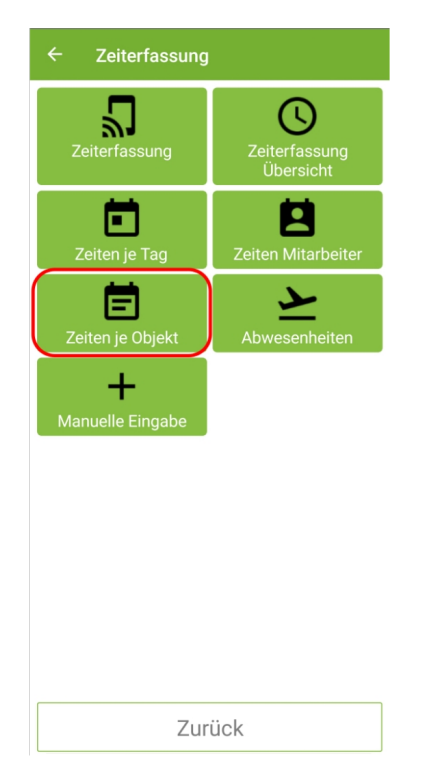